# Модуль внесения вещей в базу данных

#### Установка модуля

Для установки модуля запустите файл setup.exe из настроенного каталога установки \\localhost\GPInstall\gpInventoryOld.

После установки модуля, на рабочем столе появится ярлык программы

«Модуль внесения в базу данных» со значком

# Настройка модуля и диагностика его корректной работы

Для начала процесса добавления вещей в базу данных запустите модуль «Внесение вещей в базу данных».

 $\sim$   $\sim$ 

#### После запуска появится стартовое окно модуля:

**П.** Добавить вещь в базу учета (v1.0.0.0)

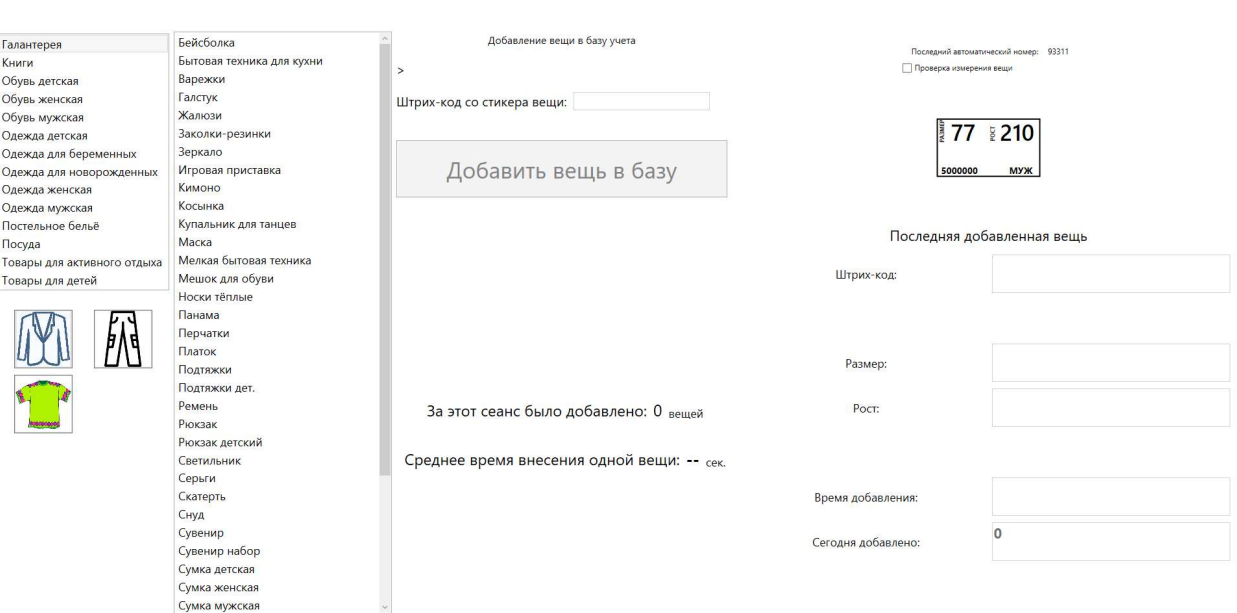

При старте модуль проводит диагностику наличия подключения к серверу, доступность сервисов добавления вещей в базу данных и сохранения фотографий вещей, подключение необходимого оборудования: принтера штрих-кодов и web-камеры (возможно подключение сканера штрихкодов для процедуры контрольной проверки правильности измерения вещей).

В случае непрохождения тестовой диагностики пользователю будут сообщены причины её провала. Такими причинами могут быть:

1. Отсутствие соединения с сервером.

- 2. Недоступность сервисов добавления вещей в базу данных и сохранения фотографий вещей.
- 3. Отсутствие подключения необходимого оборудования: принтера штрих-кодов или webкамеры.

После первого запуска модуля произведите проверку корректности настройки подключенного оборудования: принтера штрих-кодов и web-камеры.

Для этого выберите в списке категорий «Книги», и в появившемся списке типов вещей «Диск»:

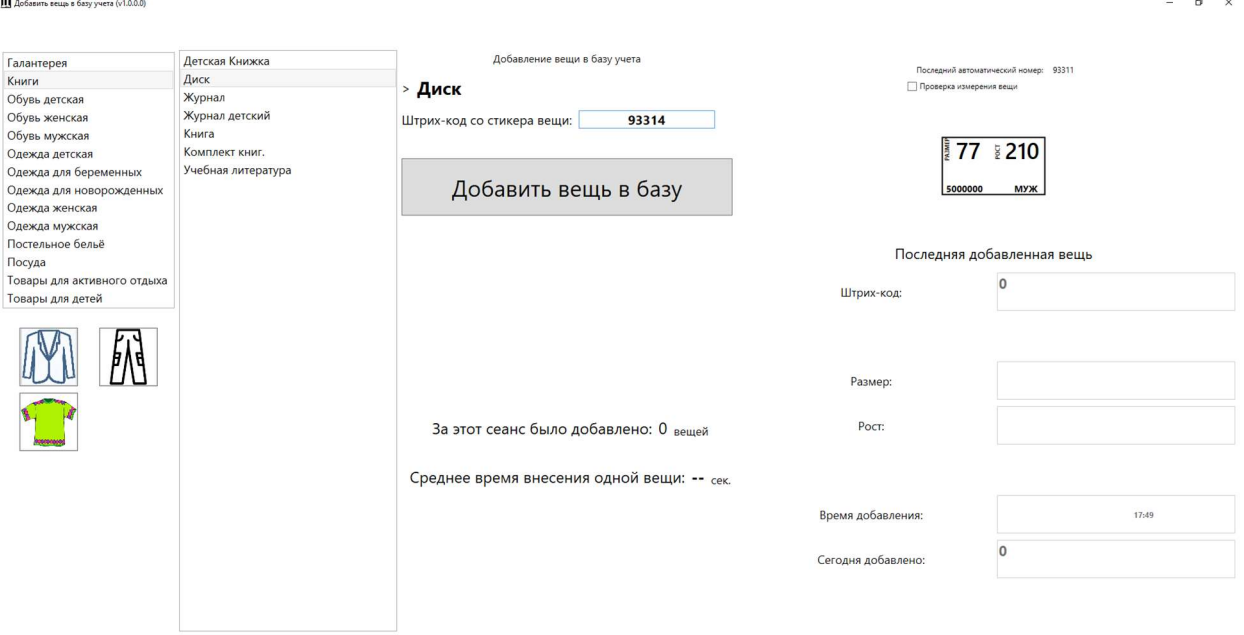

Нажмите кнопку «Добавить вещь в базу». Проверьте правильность распечатки штрих-кода на принтере: штрих-код размещён точно на этикетке, все поля штрих-кода пропечатаны, отсутствуют смещения.

Устраните недостатки печати при необходимости (проверьте центрацию ленты стикеров и при необходимости сместите её, проверьте размещение риббона), осуществите повторную печать штрих-кода на стикере отменив добавление вещи в базу на этапе её фотографирования).

## фотография принтера штрих-кодов с открытой крышкой и напечатанным штрихкодом

В появившемся окне фотографирования вещи, ориентируясь на транслируемую web-камерой картинку, проведите «выставление» web-камеры, для формирования наиболее удобного ракурса для фотографирования вещи. Обратите внимание, что рабочее поле фотографии будет соответствовать отображаемому в этом окне изображению. Для того чтобы в процессе настройки камеры не было осуществлено добавление тестовой вещи в базу данных отмените добавление вещи нажав соответствующую кнопку.

#### скриншот окна с камерой для фотографирования вещи

Внимание! Добавление вещи в базу по указанному в распечатке на стикере штрих-коду происходит только после подтверждения сохранения (добавления) на экране с фотографией вещи. Если на экране с фотографией добавление было отменено, то этот же номер штрих-кода будет присвоен (и распечатан) на следующей вещи, что может привести к ошибкам на этапе

регистрации вещей в каталоге мобильного приложения. Чтобы этого не допускать сразу после отмены добавления вещи отклейте от ленты и утилизуйте стикер с напечатанным на нём штрихкодом!

## Измерение и добавление вещей в базу данных

Для добавления вещей в базу данный необходимо выбрать соответствующую категорию вещи, в появившемся списке выбрать тип вещи, и заполнить поля измеренными данными.

#### Например, для обуви это её размер:

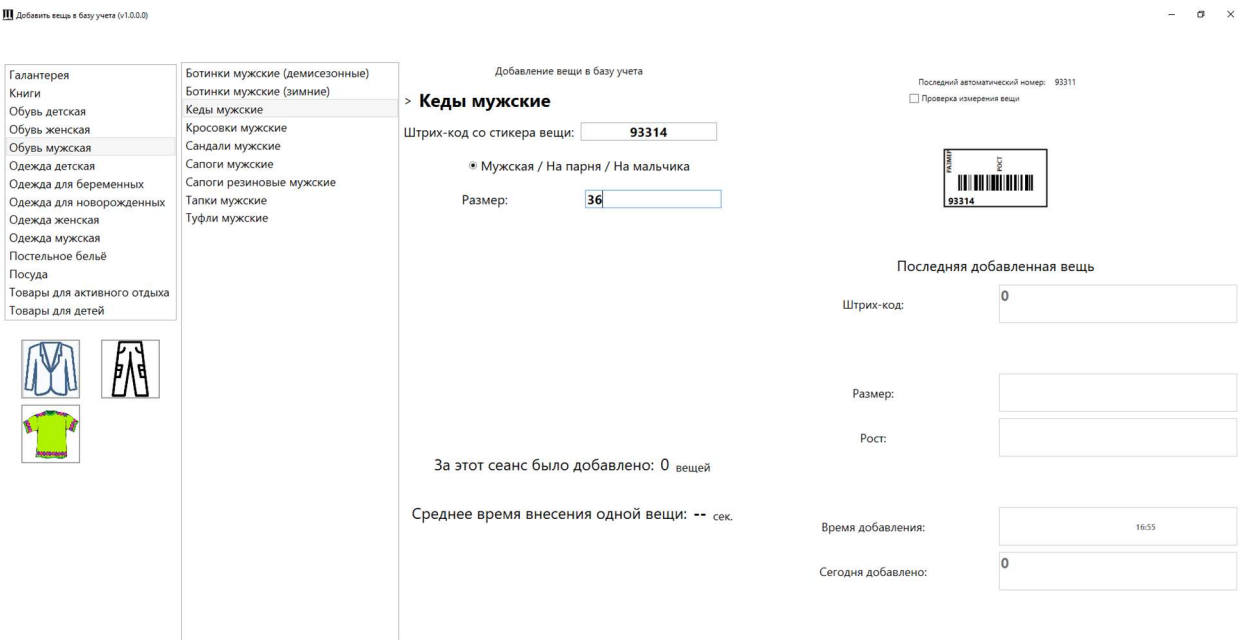

Обратите внимание, что в категории мужской и женской одежды/обуви уже автоматически выбран нужный пол, а в категориях «Обувь детская» и «Одежда детская» пол необходимо выбирать для каждой вещи отдельно. Программа, на данный момент, не способна определять пол измеряемой детской вещи автоматически, поэтому необходимо особое внимание при внесении перемешенных между собой последовательности вещей для мальчиков и девочек.

Одежда для взрослых и детей делится на измеряемые по поясу и по груди. Для быстрого переключения между этими типами предназначены кнопки-фильтры с изображением пиджака и штанов, что сокращает время выбора вещи в категориях с большим количеством типов.

В вещах, измеряемых по груди, в зависимости от типа вещи, могут быть следующие поля для заполнения:

- Размер
- Ширина плеч
- Длина рукава
- Тип рукава
- Длина вещи
- Длина до бёдер (при полном рукаве не используется)

Рекомендованный рост высчитывается автоматически на основании введённых данных. При наличии полного рукава определяющим является именно его длина, а не длина вещи/длина до бёдер.

Пример «Джинсовки мужской» при измерении:

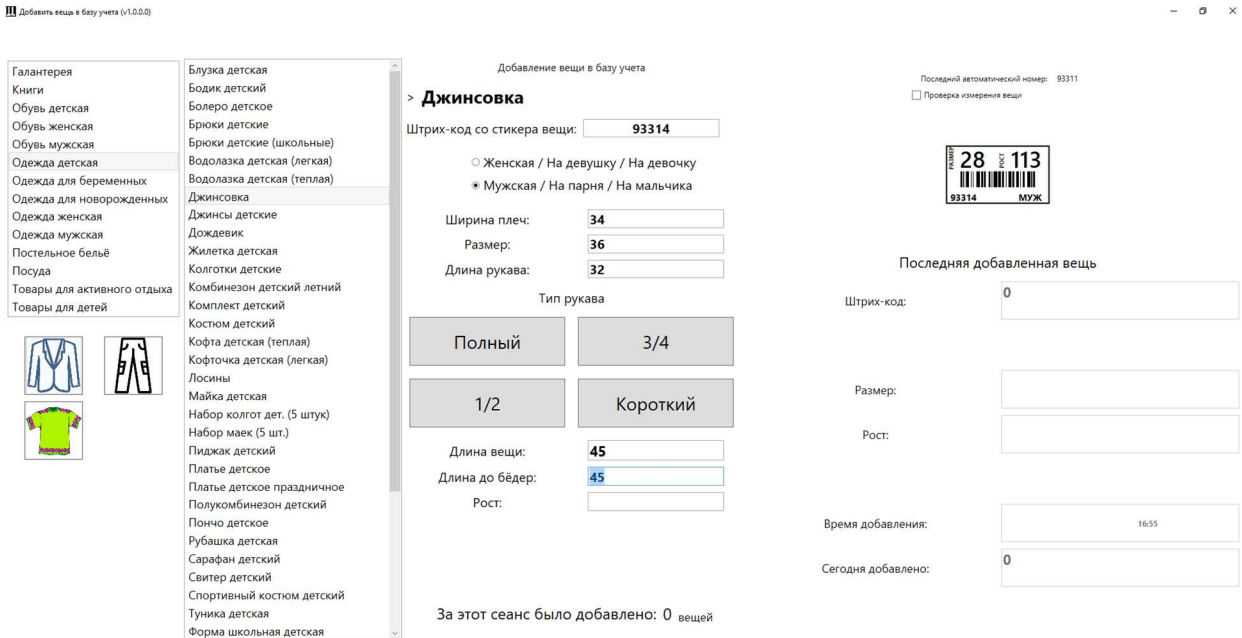

После ввода всех необходимых полей, для данных типов вещей, предлагается выбрать алгоритм расчёта роста – по длине вещи/длине до бёдер или по длине рукава:

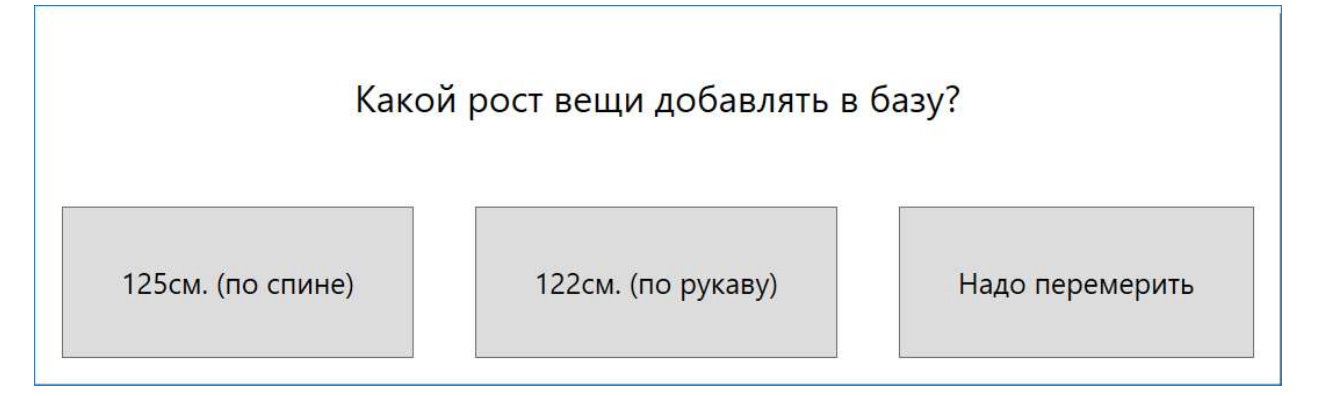

На данном этапе необходимо сопоставить предлагаемые ростовки и исправить внесённые данные основываясь на принципе здравого смысла. Данное диалоговое окно призвано уменьшить количество «автоошибок» измеряющего вероятность появление которых увеличивается при продолжительной работе.

При добавлении вещей измеряемых по поясу необходимо заполнять следующие поля:

- $\triangleright$  Размер вещи в сантиметрах по поясу (с распрямлённым поясным ремнём)
- Длина вещи
- Длина внутреннего шва

Рекомендованный рост вычисляется автоматически исходя из введённых данных.

Пример типа вещи «Штаны женские» при измерении:

**ПО** Добавить вещь в базу учета (v1.0.0.0)

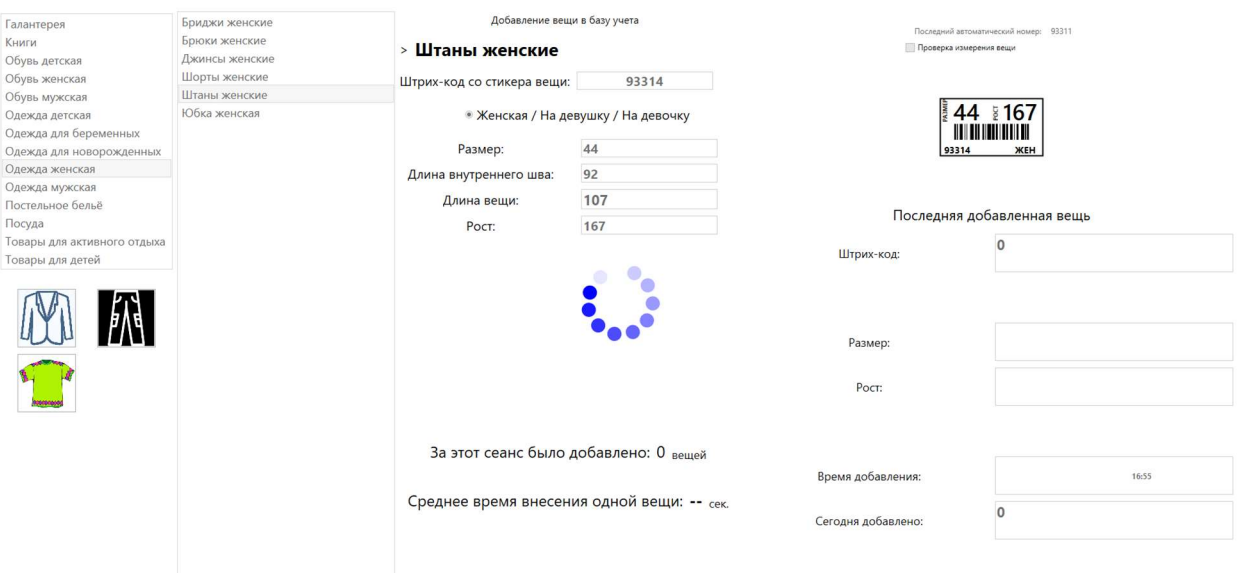

## Сезонные фильтры

**ПО** Добавить вещь в базу учета (v1.0.0.0)

Для ускорения выбора типов вещей и, соответственно, внесения вещей в базу данных используются сезонные фильтры для одежды.

Для выбора летнего типа одежды включается фильтр «Лето», что позволяет видеть в списке типов вещей только соответствующие ему вещи (пример использования с категорией «Одежда женская»):

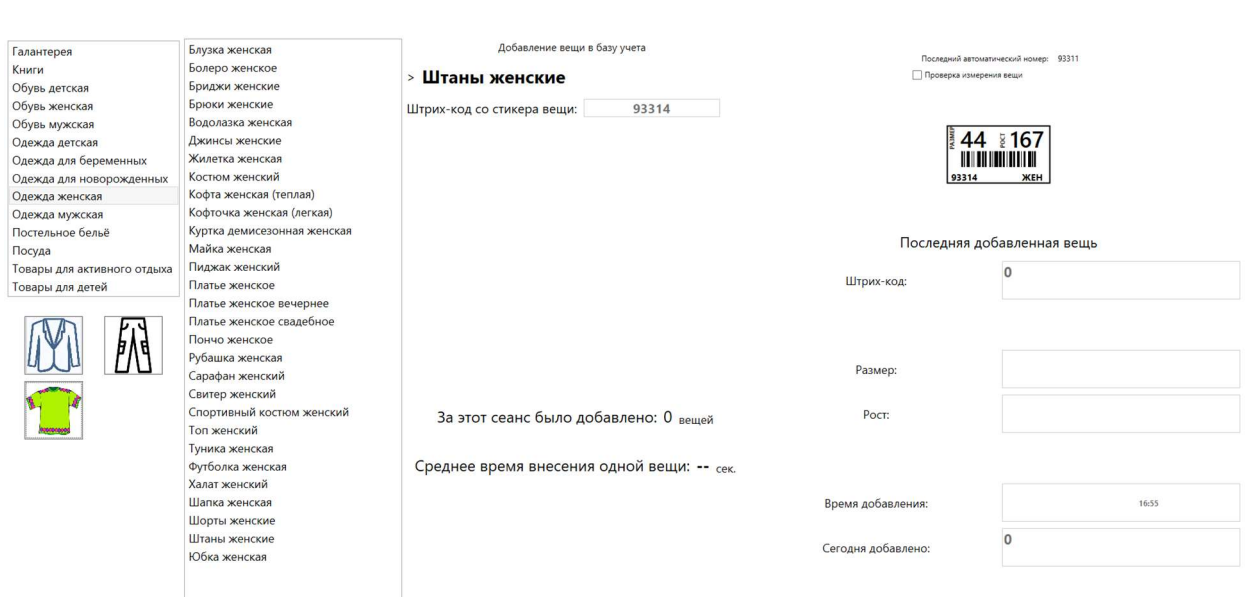

 $\sigma$   $\times$ 

 $\sigma$   $\times$ 

Для выбора зимнего типа одежды включается фильтр «Зима», что позволяет видеть в списке типов вещей только соответствующие ему вещи (пример использования с категорией «Одежда женская»):

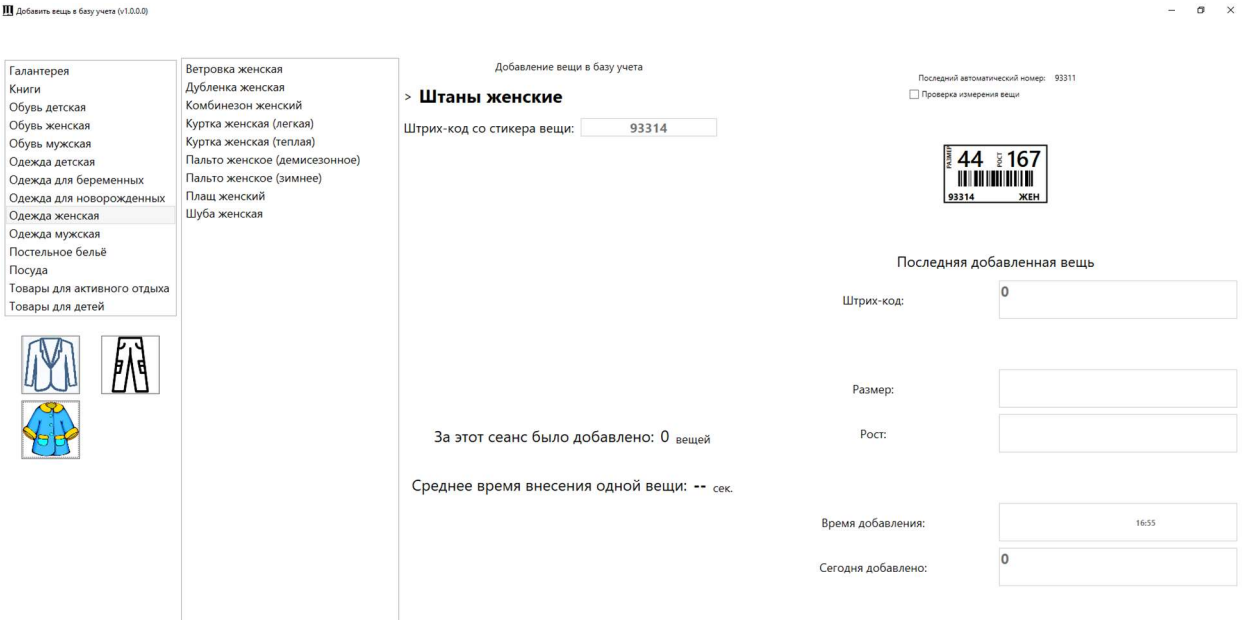

# Последняя добавленная вещь

Для контроля внесения вещей может быть использовано информационное поле «Последняя добавленная вещь». В нём отображается информация о штрих-коде, размере и росте последней добавленной в базу данных вещи.

#### скриншот с последней добавленной вещью и её данными

Эта информация бывает полезной, при неверном измерении вещи и отмене её добавления на этапе фотографирования (когда штрих-код уже был распечатан, но вещь в базу добавлена не была).

Обращаем внимание, что такие штрих-коды должны быть сразу удалены с стикерной ленты и утилизованы для исключения возможных ошибок с наклейкой некорректных стикеров со штрихкодами на вещи.